# **USER´S GUIDE**

### Date: July 18, 2008

### **Guideline for SWAP, SUBSTITUTION and CHANGE DATE processes**

A new option within the Booked Transits is available

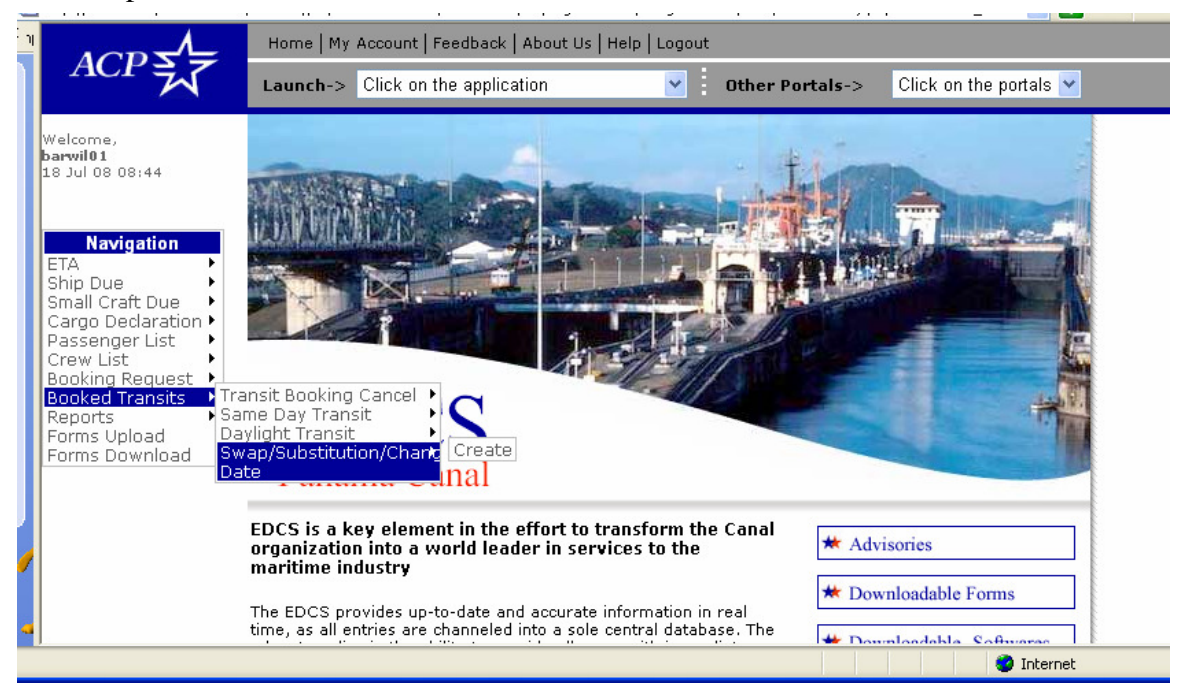

To continue, you may know the booked vessel that will be involved in the swap, substitution or change date process.

Under the new option (Swap/substitution/Change Date) you may select a visit

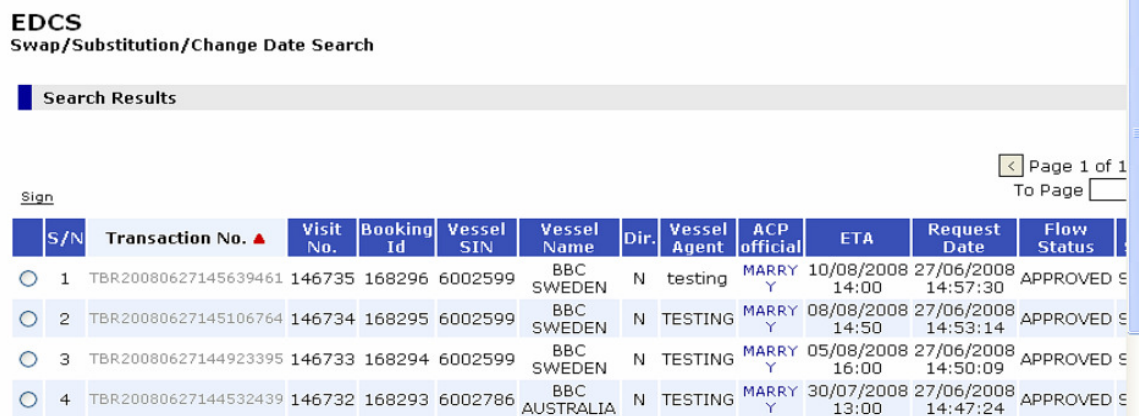

Get Transit Booking Details by clicking on the Transit No.

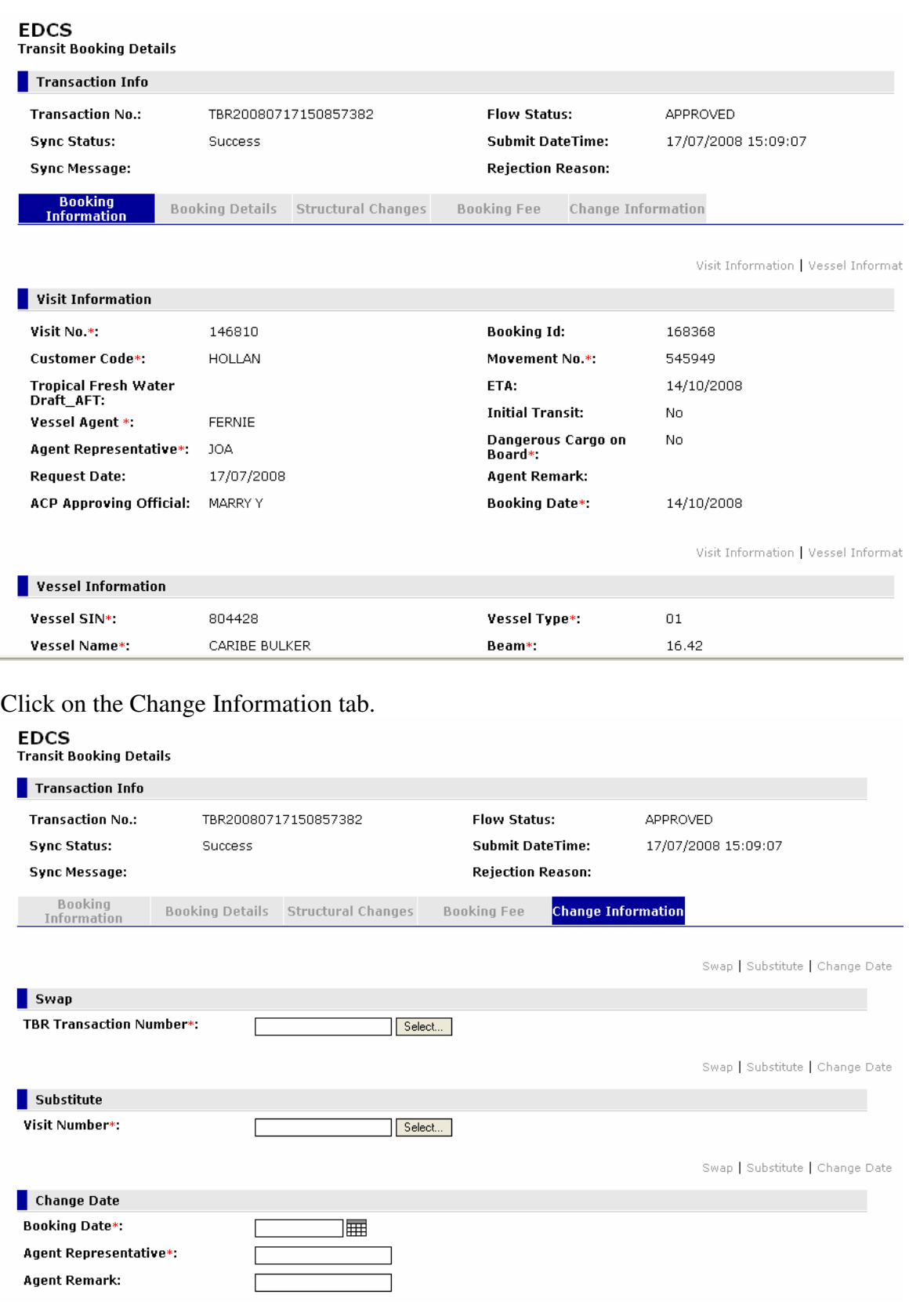

## **Steps to submit a SWAP or SUBSTITUTION:**

Click on the Select button to get the swap or substitution candidates. It will show bookings with same customer code and same direction.

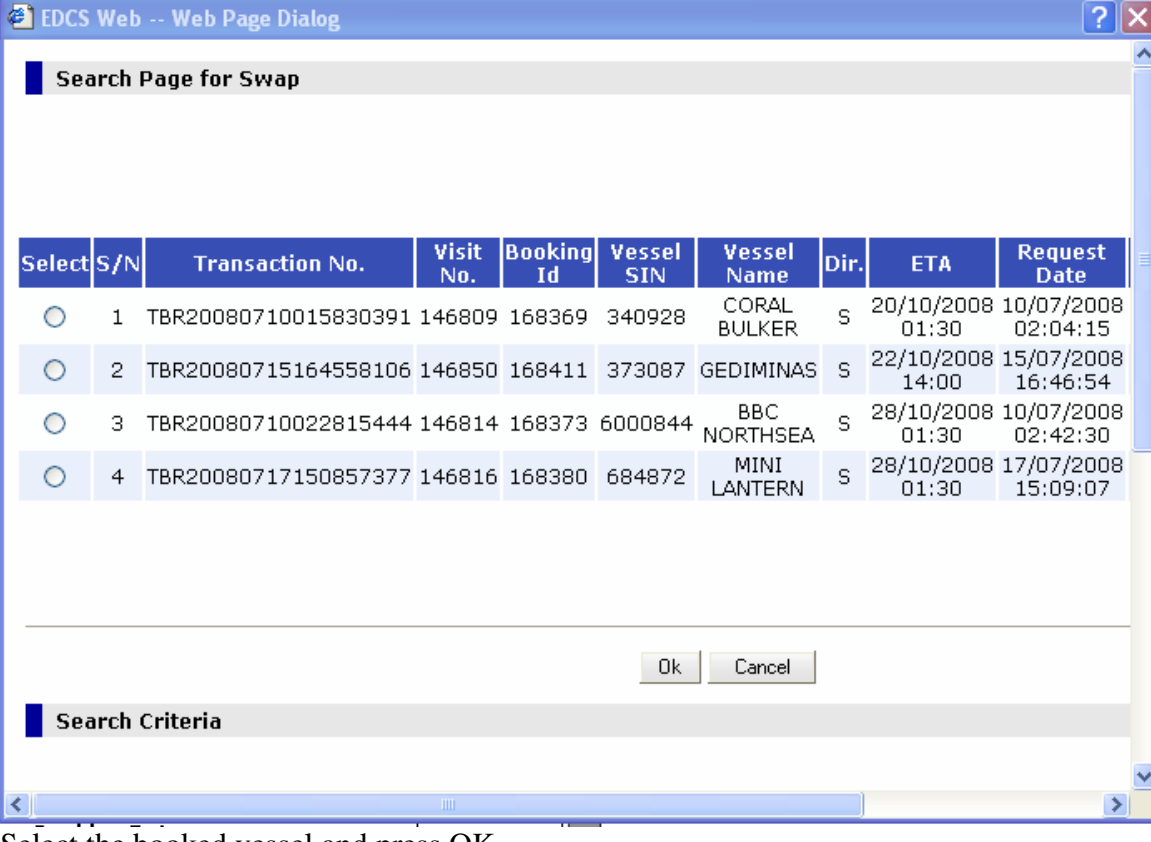

Select the booked vessel and press OK.

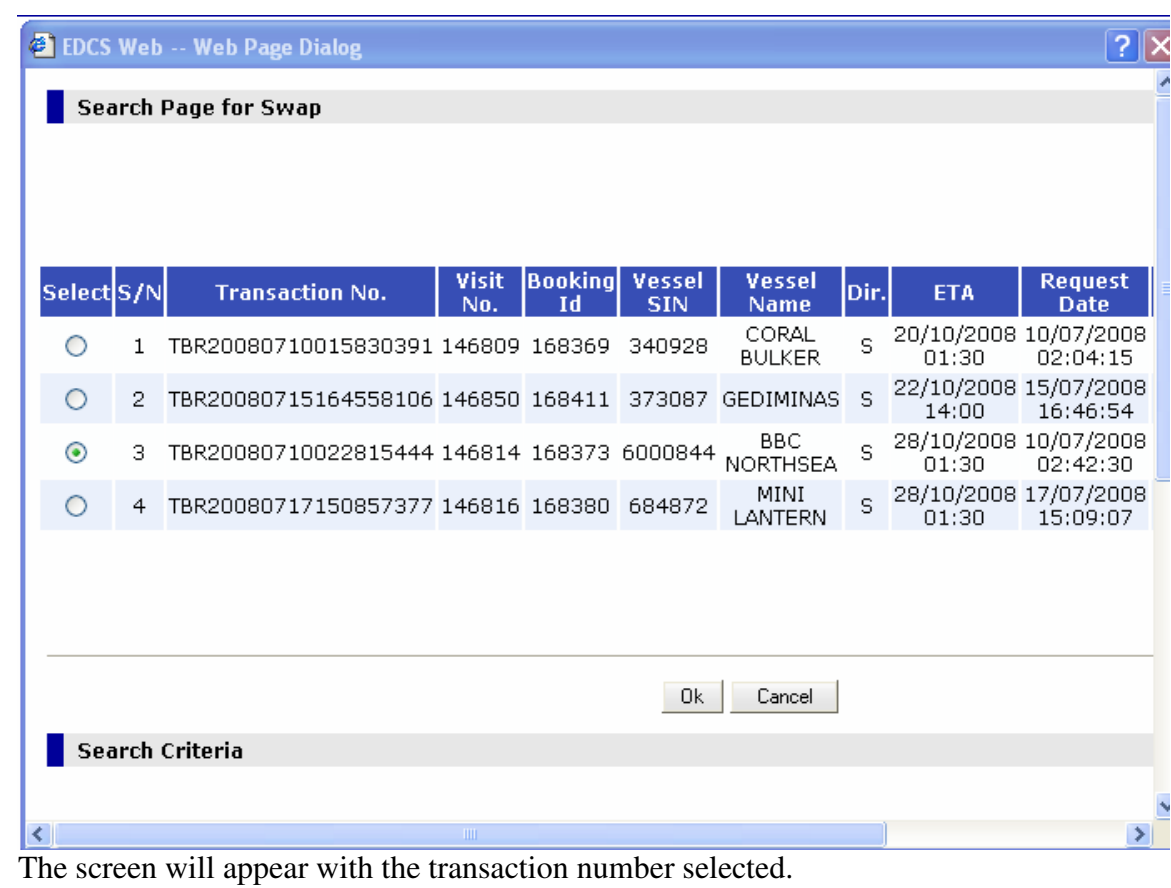

Press swap or substitution button to execute the requested action.

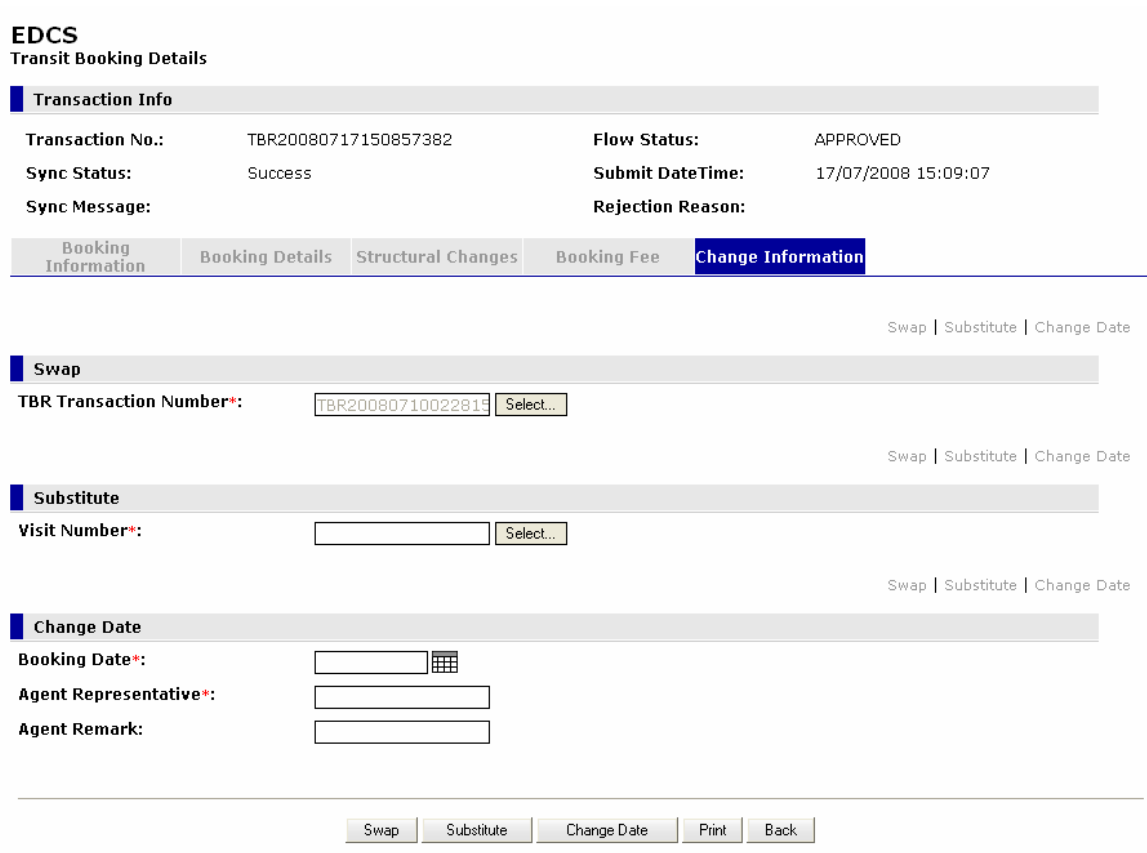

Then the system will request a signature and when signed it will show a confirmation notice including the affected visit numbers.

### **EDCS Transit Booking Details**

### Transit Booking Signing

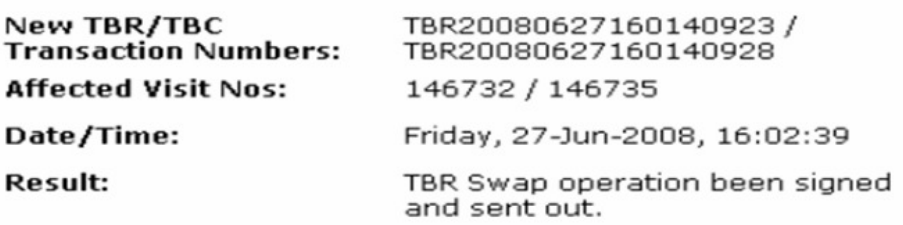

When ACP approved the request, the system will show the booked vessels and new booking request form with the new booking dates.

In the case of a substitution which involves a cancellation request, it will show both transactions (one for the booking request and one for the cancellation request).

#### **Steps to submit a CHANGE DATE:**

Select the calendar button to choose a new transit date.

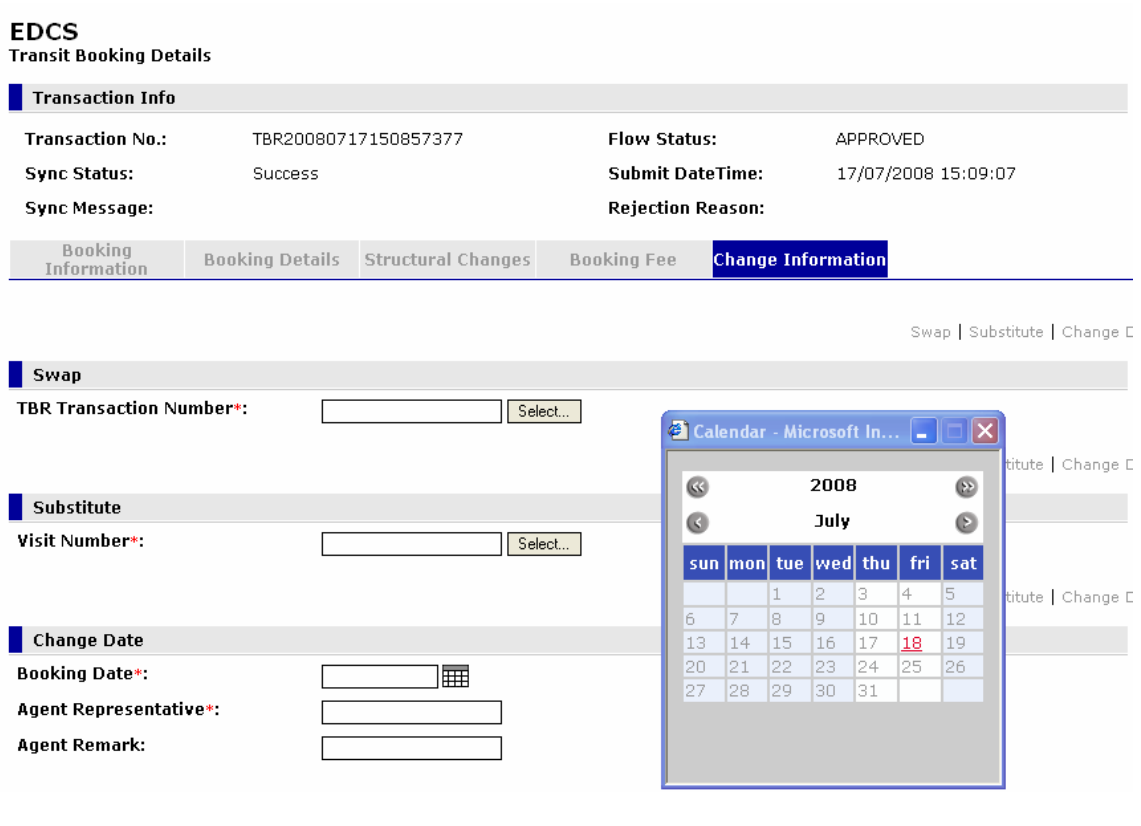

Include agent representative and press Change Date to execute the action.

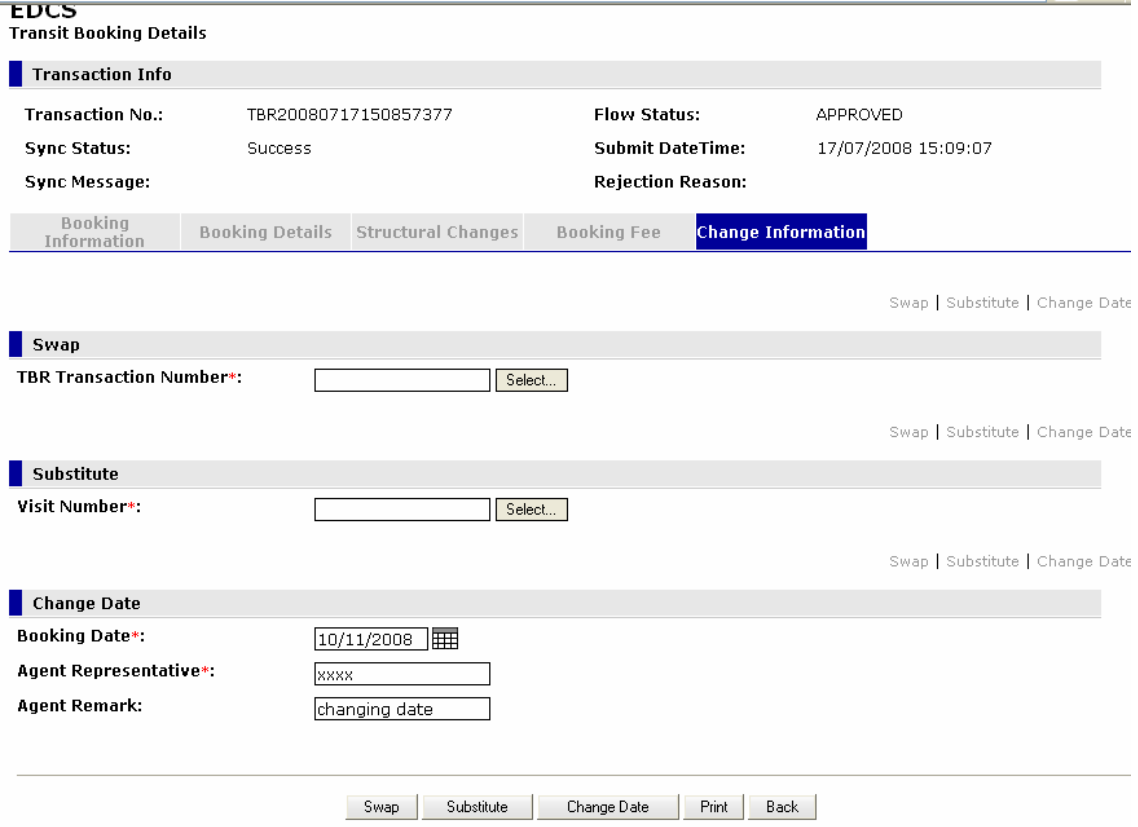

Then the system will request a signature and when signed it will show a confirmation notice including the affected visit number.

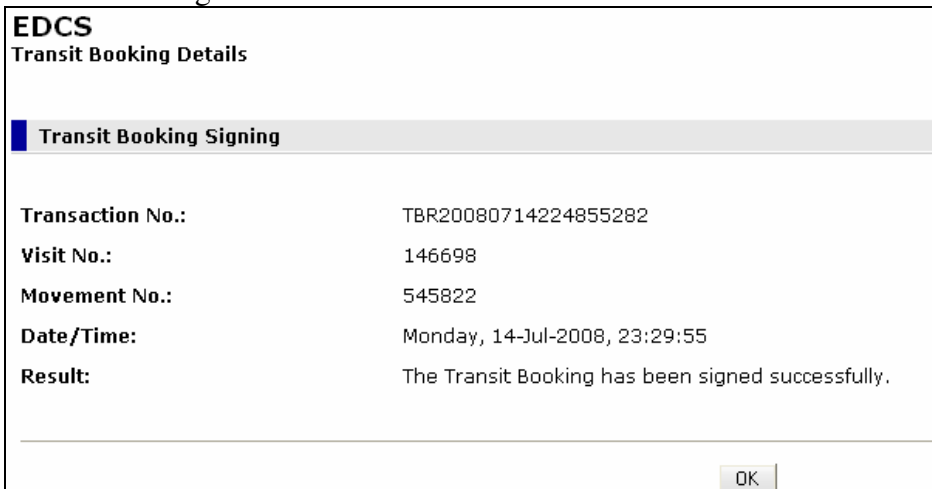

 $\frac{R}{L}$  In the case that the change date involves a cancellation request, it will show both transactions (one for the booking request and one for the cancellation request).

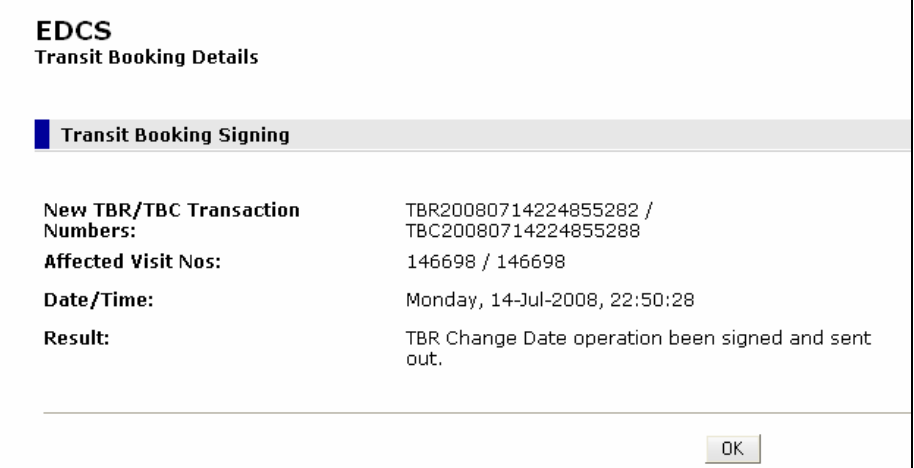

When ACP approved the request, the system will show the booked vessel with the new booking request form with the new booking date.